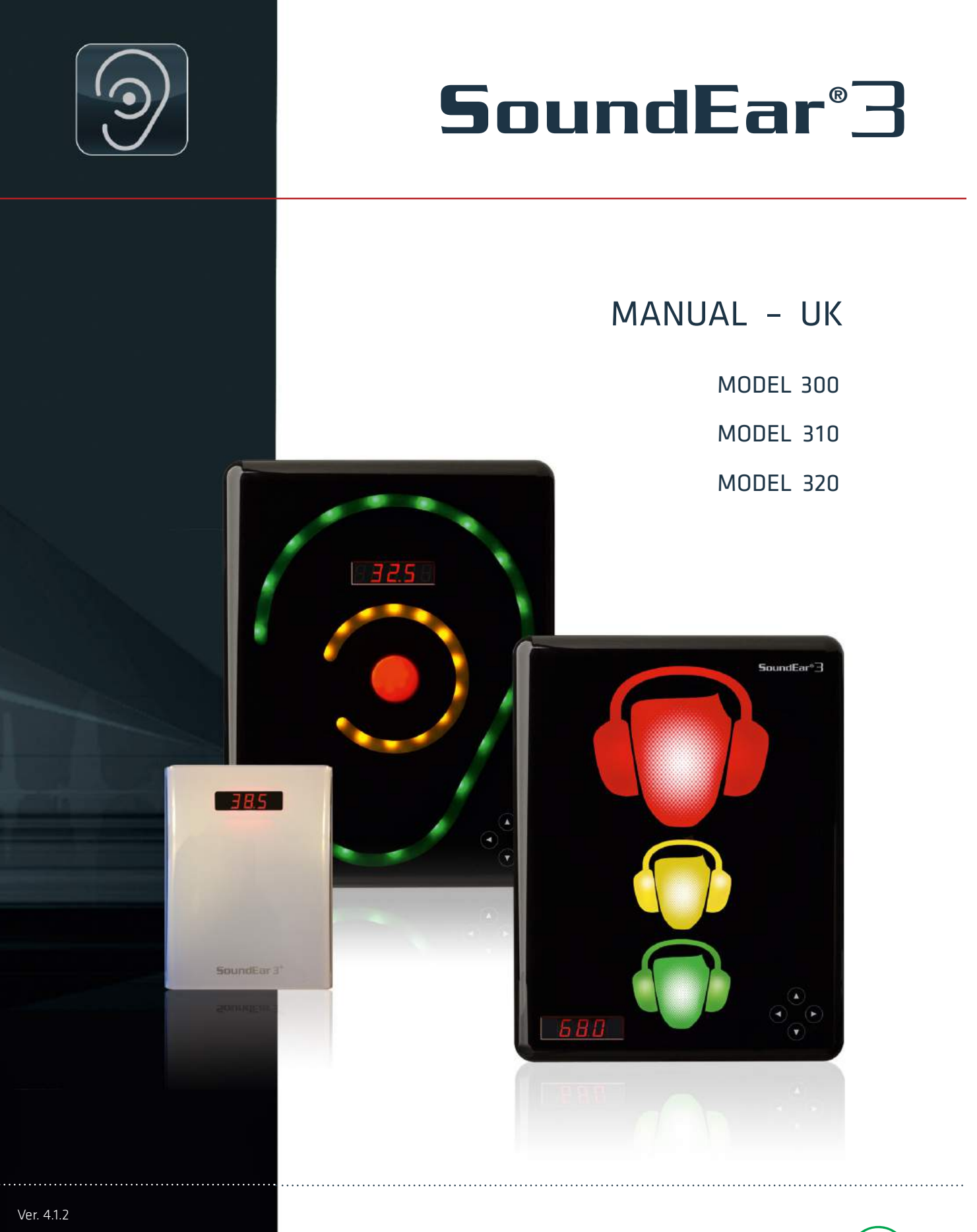

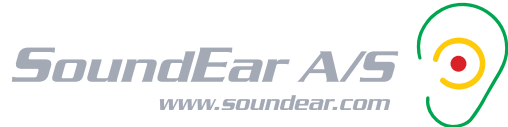

# **TABLE OF CONTENTS**

### **CONGRATULATIONS ON**

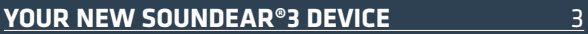

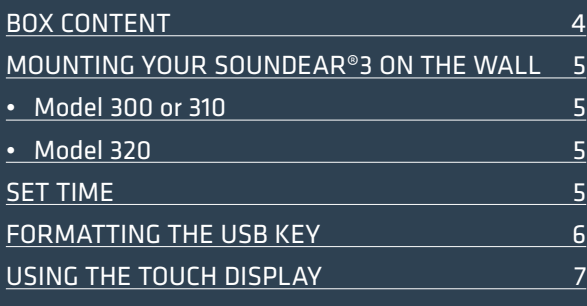

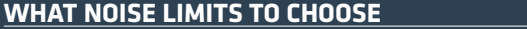

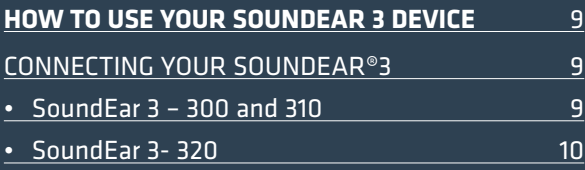

8

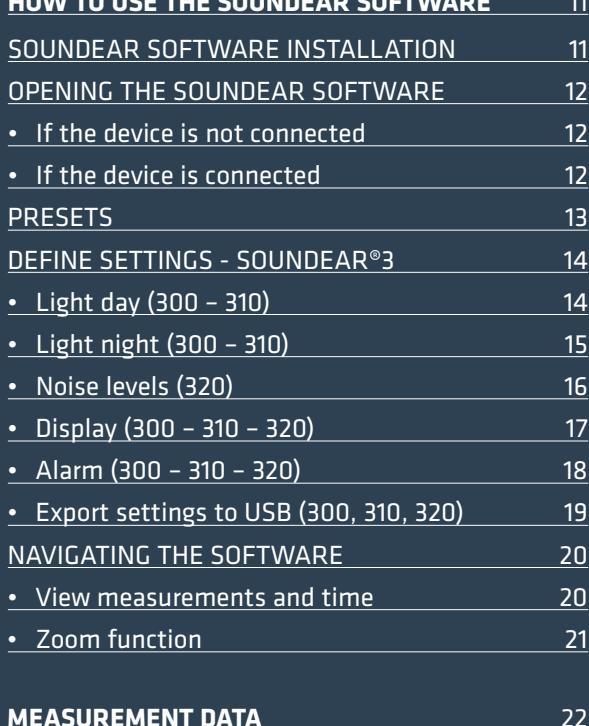

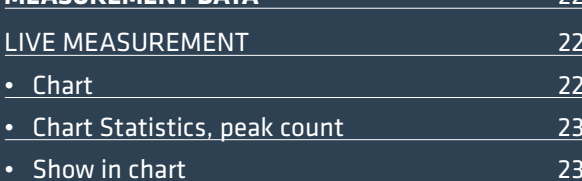

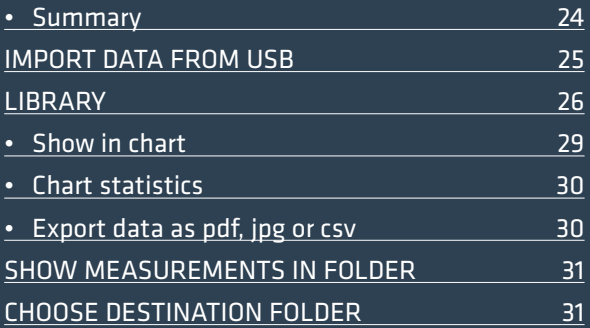

#### **HOW TO USE YOUR** WIRELESS SOUNDEAR®3 DEVICE  $32$ SETTING UP THE WIRELESS SYSTEM  $33<sup>°</sup>$ . If the system is configured for you beforehand  $34$ . Configuring the wireless setup yourself  $-37$ . If all your devices are not appearing in the Live Measurement view 38 LIVE MEASUREMENTS - MONITOR THE CURRENT NOISE LEVEL FOR YOUR DEVICES  $39$ . Look at measurements for a single device or change settings for a single device 40 SETTING UP AN AUTOMATED NOISE REPORT 41

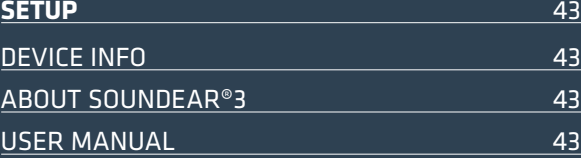

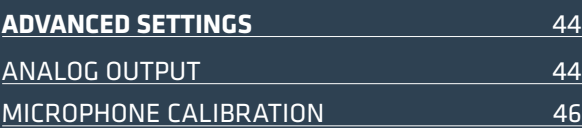

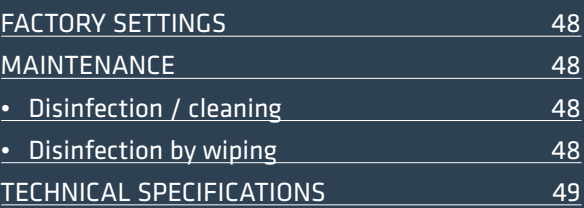

### CONGRATULATIONS ON YOUR NEW

# SoundEar®3

We are pleased that you selected one of our products to help you create a better auditory environment for yourself and others. This instruction manual provides information on how to fully take advantage of your product.

For a complete understanding of the features and possibilities of SoundEar®3, we advise you to read this manual carefully before you start using your SoundEar®3.

Please find the latest updates for software and the manual on our web site www.soundear.com/downloads

If you have any questions or comments please contact us at: soundear@soundear.com

> Yours sincerely, SoundEar A/S

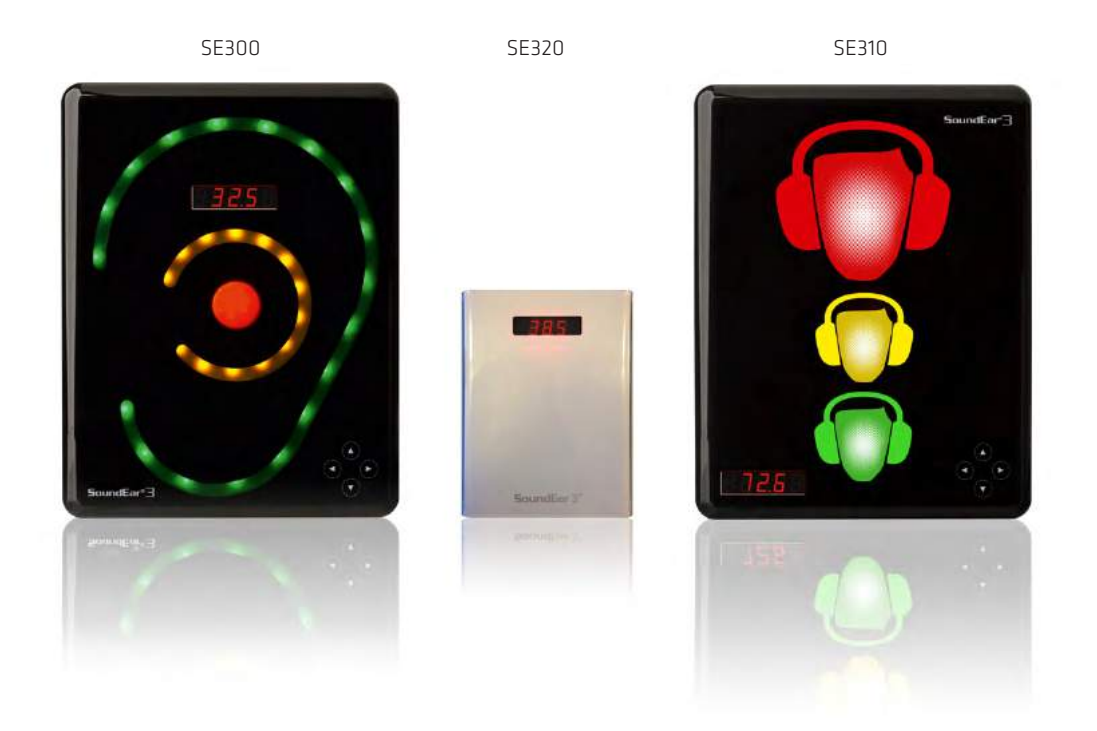

# BOX CONTENT

### **Check package contents depending on the package purchased.**

- 1.  $SoundEar<sup>®</sup>3$
- 2. USB key with software
- 3. External microphone
- 4. Four pole extension cables for calibration
- 5. Power adaptor with EU, US and UK plug
- 6. USB adaptor cable

4 4

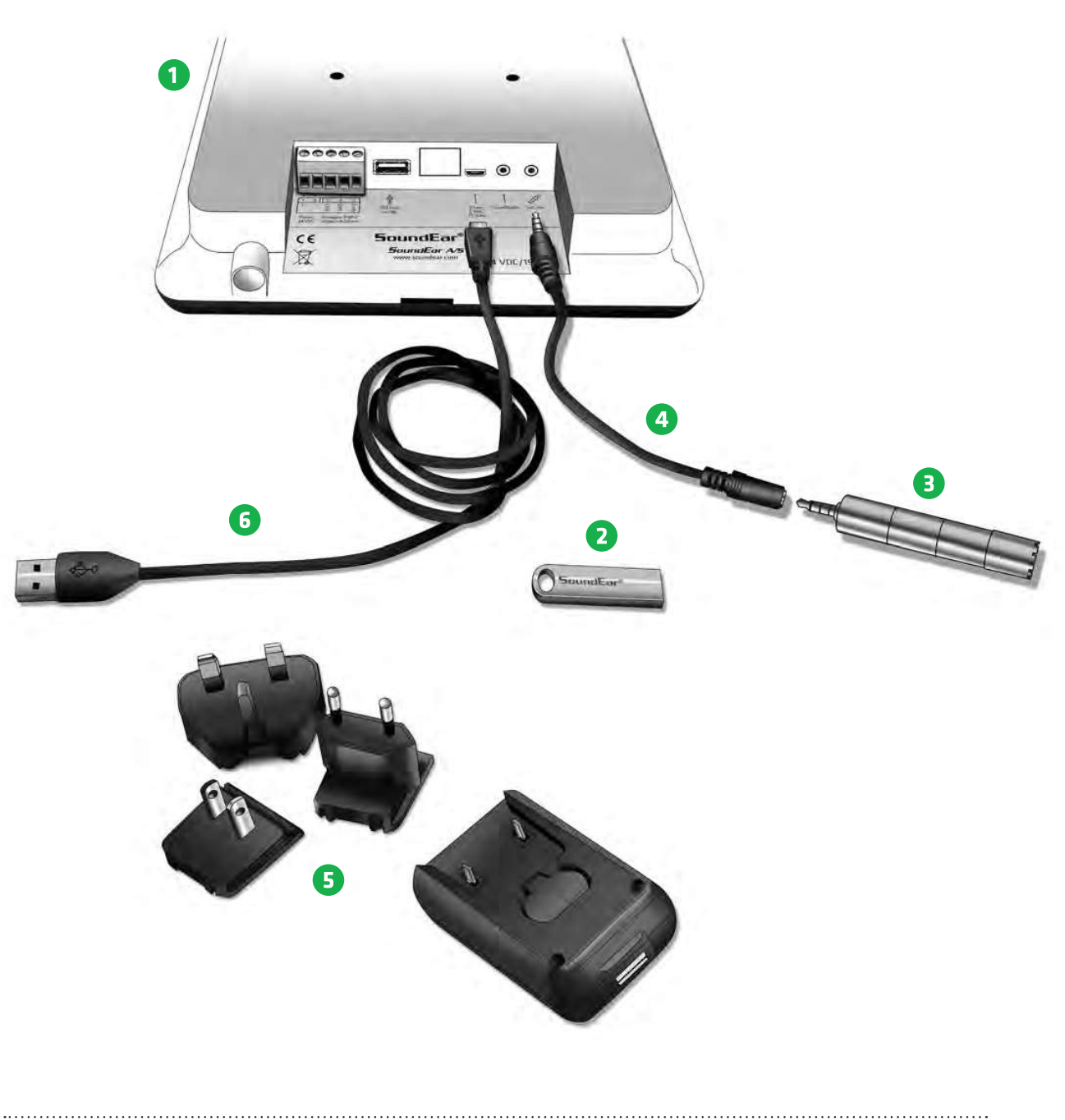

### MOUNTING SOUNDEAR®3 ON THE WALL

**When choosing a location for your SoundEar®3, please make sure to follow the instructions below:** 

- 1. Make sure not to cover the microphone at the bottom of the device.
- 2. Avoid placing SoundEar®3 close to sound absorbing materials.

### **DIRECTLY ON THE WALL:**

#### **Model 300 or 310**

Check if there is an available plug socket nearby. Fasten a screw (diameter 8-9mm.) to the wall 150-200 cm above the floor. Check if the cabinet is attached securely. If you are using a Vesa wall mount, please consult the included user manual.

#### **Model 320**

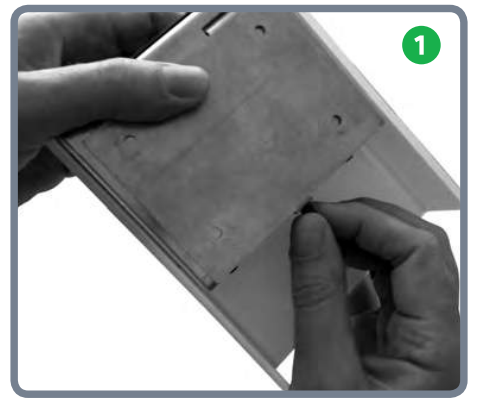

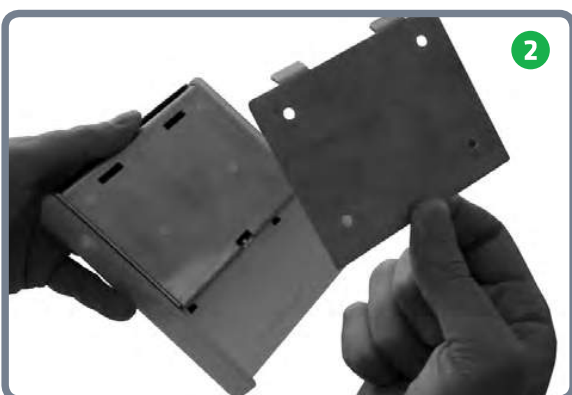

Loosen the screw to remove the wall mount.

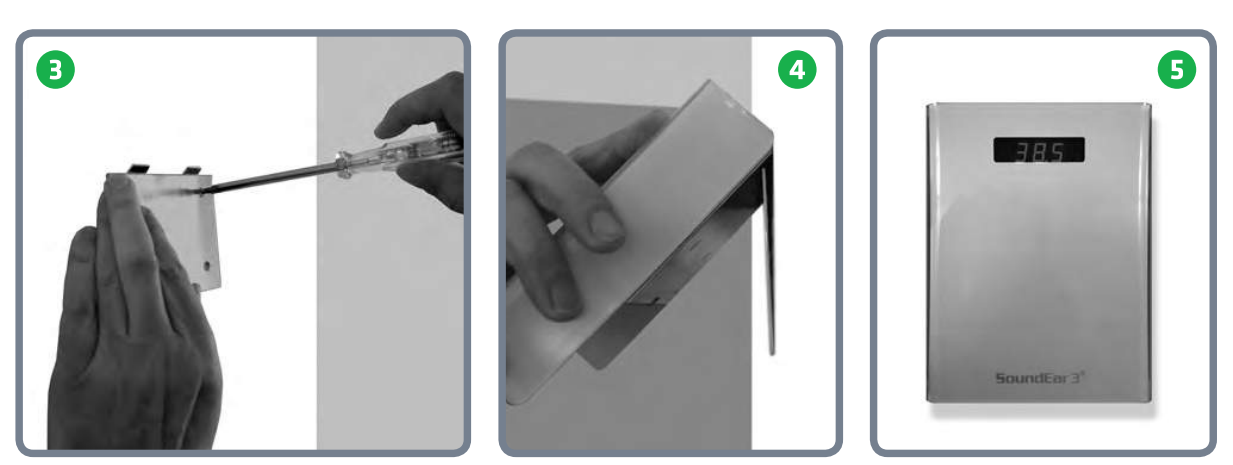

Fasten the wall mount to the wall with 4 screws. Hang SoundEar®3-320 onto the wall mount and fasten it with the screw.

### SET TIME

SoundEar®3 has a built-in time and date function that will set automatically when you connect the device to your PC.

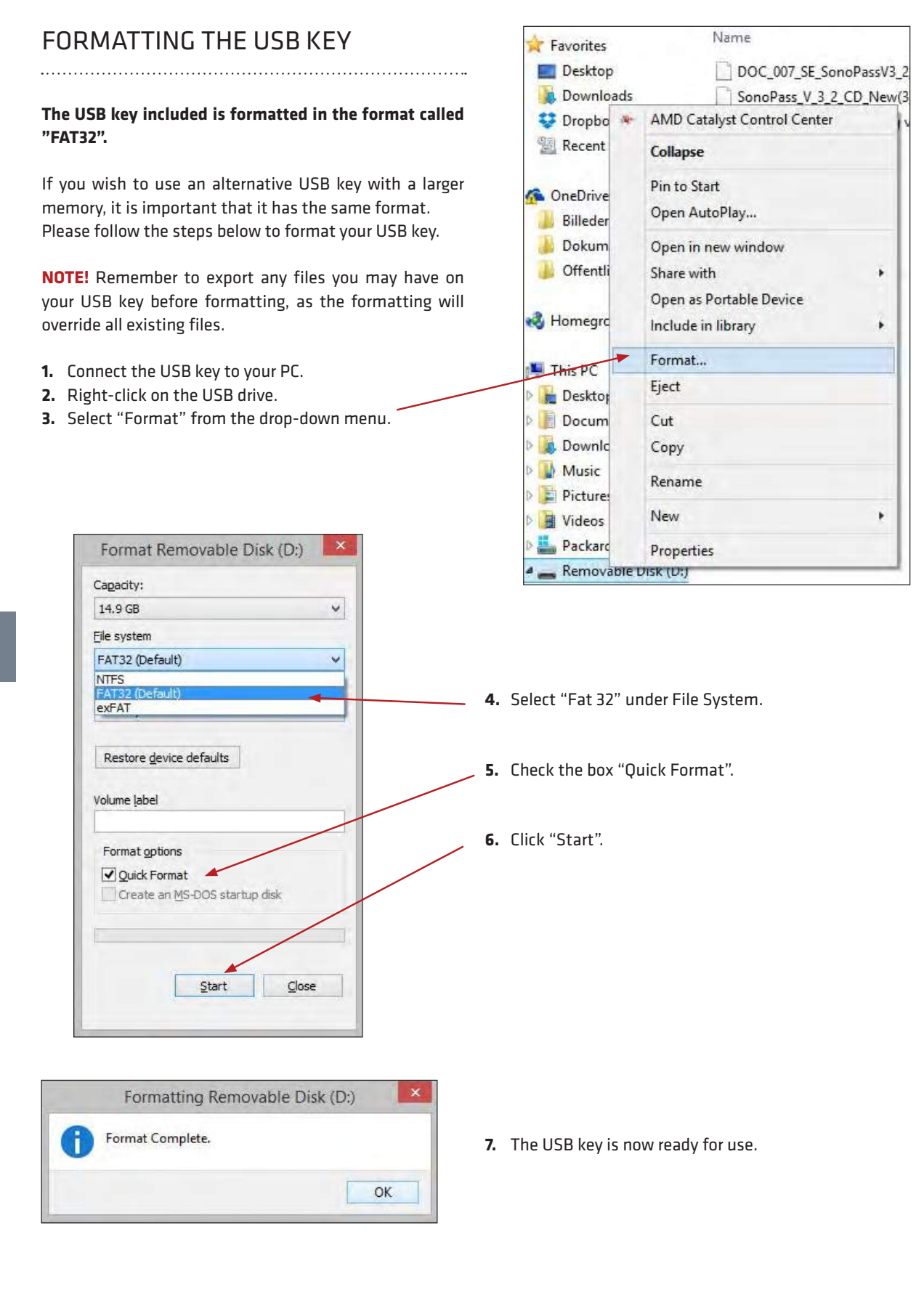

![](_page_6_Picture_0.jpeg)

### Located on the front of SoundEar®3 you will find a touch display from which you can control the device manually.

The functions of the touch display include setting alarm levels, time, current noise level (LAeq1s), and on/off function for the mini display.

Use the horizontal arrow heads to navigate between the different options.

Use the vertical arrow heads to set the alarm level.

PLEASE NOTE! To lock the touch display, please go to "Display Settings" in the software.

**TOUCH DISPLAY OPTIONS** 

Clock - See the time in the mini display The time settings will sync automatically when you connect SoundEar®3 to your PC for the first time.

AL - Set alarm level Set the visual alarm level.

With the horizontal arrow heads select the "AL" function. Place a finger on either of the vertical arrow heads to set the alarm level. Hold your finger down until the desired alarm level is reached.

Example: If the alarm is set to 80 dB, the red light will be lit when the noise level reaches 80 dB. As a standard setting, the yellow light will be lit 5 dB before the alarm level is reached, in this case at 75 dB.

PLEASE NOTE! Changing the alarm level on the touch display will override any special settings made in "Light Settings" in the software.

**LEQ** 

LAeq1s - Shows the current noise level as an A weighted average over the last second.

OFF - Turn off the mini display. When turned off, a small red light will be lit to indicate that the device is turned on.

![](_page_6_Picture_14.jpeg)

![](_page_6_Picture_15.jpeg)

![](_page_6_Picture_16.jpeg)

ы

![](_page_6_Picture_18.jpeg)

![](_page_6_Picture_19.jpeg)

### WHAT NOISE LIMITS TO CHOOSE

Setting the right noise limit on your SoundEa®3 device is an important step. This means the difference between the SoundEar flashing red all the time, or not at all. We recommend that you start out with an estimated noise limit, and make sure to re-evaluate after a week or two.

**Here are our recommendations on noise levels for different auditive environments:**

![](_page_7_Picture_292.jpeg)

You may also find inspiration to setting the right noise limits at soundear.com/blog

# HOW TO USE YOUR SOUNDEAR 3 DEVICE

Find out how to get started using your SoundEar®3 device here. If you prefer a video instruction of the SoundEar®3 device, look at the presentational video on YouTube. 

### CONNECTING YOUR SOUNDEAR®3 - 300/310 AND 320

![](_page_8_Picture_3.jpeg)

- 2. USB port, Insert SoundEar USB drive here to download measurements or
	- USB dongle for wireless connectivity
- 3. Power supply. Insert power supply here
- 4. SoundBuster. Connect your SoundBuster here, if you have one
- 5. External mic. Insert your microphone here
- 6. Connect your device to power

# CONNECTING YOUR SOUNDEAR®3 - 300/310 AND 320

**Model 320** ้ 3  $\overline{2}$  $\circledcirc$ e)  $\cal I$  $\mathcal{I}$ ់កើត  $\begin{array}{c}\n\text{Prover}\n\\ \n\text{SiOC}\n\end{array}$  $SoundEar<sup>®</sup>$  $C\in$ SoundEar A/S ⊠ 24 VDC/150 mA 4  $\overline{\mathbf{2}}$ 8 G  $\overline{6}$  $\varphi$ ∲ gND USB Log/ Ext. mic. SoundBuster Power jut ă  $5 VDC/$ config. Analogue 0-10V/<br>Outputs 4-20 mA Power<br>24 VDC PC data **SoundEar**<sup>®</sup>3  $C \in$ SoundEar A/S www.soundear.com 24 VDC/150 mA

- 1. External mic. Insert your microphone here
- 2. SoundBuster. Connect your SoundBuster here, if you have one
- 3. Power supply. Insert power supply here
- 4. USB port. Insert SoundEar USB drive here to download measurements or USB dongle for wireless connectivity
- 5. Analog output. Connect your external system here, if you have one
- 6. Connect your device to power

 $10$ 

SOUNDEAR®3 - MANUAL

# HOW TO USE THE SOUNDEAR SOFTWARE

**This chapter helps you get acquainted with the software** 

### SOUNDEAR SOFTWARE INSTALLATION **Please find the software on the included USB key**

![](_page_10_Picture_3.jpeg)

## OPENING THE SOUNDEAR SOFTWARE

You will be met by two different popup windows first time you open the software depending on if you have your device connected to your laptop or not.

#### **IF THE DEVICE IS NOT CONNECTED**

The SoundEar software will as standard run with the skin for the SoundEar®3 - 300 but you can choose a different skin depending on which device you are using.

**NOTE!** Check the box "Run as standard" before choosing which skin you want to use if you want the software to run with your selection as your standard skin.

![](_page_11_Picture_5.jpeg)

#### IF THE DEVICE IS CONNECTED

 $12$ 

If your device is not configured, this welcome screen will appear. Here you can:

![](_page_11_Figure_8.jpeg)

NOTE! These settings can also be done in the menu "Define settings" in the software.

### **PRESET**

#### Green, Yellow and Red Ear - setting the noise limits on your device using presets

In the menu 'Presets' there are several different preset noise limits to choose from. Use any of these if they correspond to your expected noise level.

![](_page_12_Picture_44.jpeg)

NOTE! If you hold the cursor over the different presets you can see the light settings and reaction time for the pre-set.

In this example, we are choosing "Hospital - sleeping ward" which has visual red ear alarm when the noise exceeds 36 dB Laeq1s for more than 1 sec.

#### **PRESETTING**

The persets only relates to the red alarm signal. The yellow alarm indicator is activated 5 dB prior to the red alarm while the green part of the ear is always lit.

![](_page_12_Picture_45.jpeg)

# DEFINE SETTINGS – SOUNDEAR®3

**If the presets do not match your expected noise level, you can use 'Define Settings' to make your own settings.**

### **LIGHT DAY (300 – 310)**

![](_page_13_Picture_3.jpeg)

### DEFINE SETTINGS – SOUNDEAR®3

#### **LIGHT NIGHT (300 – 310)**

If needed, you can have an alternate setting during the night.

**1.** Check the 'Night' box and set the time period for your night settings. In this example, it is set to start at 22:00 in the evening and end at 07:00 in the morning.

![](_page_14_Figure_4.jpeg)

## DEFINE SETTINGS - SOUNDEAR®3

#### **NOISE LEVELS (320)**

Even though the 320 does not have a visual alarm you can still set the background in live measurements to make it easy for you to see when the noise level has been exceeded.

Set green, yellow and red settings.

#### $(\bullet)$ **Noise Levels**

16

Set green, yellow and red settings for your SoundEar 3-320 and keep track of critical noise levels in the software

![](_page_15_Figure_6.jpeg)

#### When looking at the live measurements, your screen background will show your settings.

![](_page_15_Figure_8.jpeg)

If you want an alternate night setting, check the box 'Night' and create your settings.

After 22:00 your screen will now show your night settings:

- Green: 20 60 dB
- $\cdot$  Red: 60 120 dB

## DEFINE SETTINGS - SOUNDEAR®3

### DISPLAY (300 - 310 - 320)

Choose what to show in the mini display for your SoundEar®3

![](_page_16_Picture_20.jpeg)

# DEFINE SETTINGS – SOUNDEAR®3

### **ALARM (300 – 310 – 320)**

18

How to get email notifications about critical noise levels – using the 'Alarm' setting:

![](_page_17_Picture_75.jpeg)

**4.** When you have created your settings, press 'Configure'.

**NOTE!** You can only send alarm notifications if your device is connected to a laptop with the software running.

 $\sim$ 

### DEFINE SETTINGS – SOUNDEAR®3

### **ALARM (300 – 310 – 320)**

Show the alarm level in the 'Live Measurement' view for your device.

![](_page_18_Figure_3.jpeg)

19

SOUNDEAR®3 - MANUAL **CONTENTS 1** 

### **NAVIGATING THE SOFTWARE**

#### **VIEW MEASUREMENTS AND TIME**

Hold the cursor over the graph to view measurement and time.

![](_page_19_Figure_3.jpeg)

![](_page_19_Figure_4.jpeg)

↑ RETURN TO TABLE OF CONTENTS

. . . . . . . . . . . . . . . .

SOUNDEAR®3 - MANUAL

## **NAVIGATING THE SOFTWARE**

### **ZOOM FUNCTION**

When data is shown on the graph, it is possible to zoom in on a specific area.

![](_page_20_Figure_3.jpeg)

1. Current measurement.

#### $2.$

- Position your cursor anywhere on the graph.
- Left-click and use the cursor to pull the box, pulling towards the right.
- Release the cursor when the wanted area is selected.
- View the magnified area.

![](_page_20_Figure_10.jpeg)

![](_page_20_Figure_11.jpeg)

#### **HOW TO EXIT** THE ZOOM FUNCTION:

1. Position your cursor anywhere on the graph.

2. Left-click and use the cursor to pull the box, pulling towards the left until the box is visible again.

![](_page_20_Figure_15.jpeg)

# MEASUREMENT DATA

In the drop-down menu for 'Measurement Data' you will find the settings that have do to with how you view the data, both live measurements and from the measurement library.

### LIVE MEASUREMENT

**If your SoundEar®3 device is connected to your PC you will be able to view what is being measured live in the tab 'Chart'.** 

![](_page_21_Figure_5.jpeg)

### **CHART**

The background shows the light settings for the visual alarm if you have a SoundEar®3 300 or 310.

If you have a SoundEar®3 320 it will show your settings so you can see when the noise Ievel has heen exceeded

As standard, the graph will show LAeq, 1s

![](_page_21_Figure_10.jpeg)

↑ RETURN TO TABLE OF CONTENTS SOUNDEAR®3 - MANUAL

## LIVE MEASUREMENT

#### **CHART STATISTICS, PEAK COUNT**

Below the graph you have the tab **'Chart Statistics'**. This gives you an overview of what has been measured and the number of peaks. Click the arrow to open the tab.

![](_page_22_Figure_3.jpeg)

#### **When you are done, click the arrow to minimize the tab.**

#### **SHOW IN CHART**

Click on the tab **'Show in chart'** if you want to change the value of the graph. You can grab the cursor and change the view from LAeq 1s to either LAeq1/4h m or LAeq1h.

![](_page_22_Picture_242.jpeg)

You can also choose between:

- LCpk max (shows the highest measured C peak value within a second).
- LAF max (LAF is an A-weighted fast measurement. Fast means that it measures 8 times a second, LAF max is the highest measured fast value within a second).
- LAS max (LAS is an A-weighted slow measurement. Slow means that it measures 1 time a second, LAS max is the highest measured slow value within a second).

# LIVE MEASUREMENT

### **SUMMARY**

In the tab 'Summary' you will see an overview of what has been measured as a pie chart.

![](_page_23_Picture_3.jpeg)

24

settings. You can change the values by changing the light settings in 'Define settings'.

![](_page_23_Picture_181.jpeg)

### **IMPORT DATA FROM USB**

You can extract data from the internal log. The internal log can store your log files for up to 600 days before they are overwritten.

![](_page_24_Picture_2.jpeg)

SOUNDEAR®3 - MANUAL

### **LIBRARY**

In the library, you can find and compare all the measurements you have collected via your SoundEar®3 device.

![](_page_25_Picture_2.jpeg)

SOUNDEAR®3 - MANUAL

![](_page_26_Picture_75.jpeg)

 $\epsilon$ 

5

 $\overline{7}$ 

 $\mathbf{8}$ 

 $\overline{9}$ 

10

11

## Library

![](_page_26_Figure_3.jpeg)

## **LIBRARY**

![](_page_27_Picture_1.jpeg)

### **LIBRARY** . . . . . . . . . . . . . . . .

#### **SHOW IN CHART**

As standard the graph will show the average measured over 1 hour (Laeq1h). You can take a closer look at your data by choosing another measurement type in the tab 'Show in chart'.

![](_page_28_Figure_3.jpeg)

such as LAF max, LAS max, or LC Peak.

29

### LIBRARY

### **CHART STATISTICS**

View statistics of your noise measurements using the tab 'Chart statistics'

Select the device(s), you want to look at statistics for together with dates and time interval. Click the tab 'Chart statistics' for an overview of min, max and average noise levels, as well as peak levels for your device(s) in the chosen time interval.

![](_page_29_Picture_397.jpeg)

### **EXPORT DATA AS PDF, JPG OR CSV**

If you want to save a particular part of your data, you can do so in the drop-down menu 'Export' in the upper right corner.

Choose which devices, dates, time period, measurement (Laeq, LCpk max, LAF max, LAS max) and click on the format you wish to export to.

![](_page_29_Figure_8.jpeg)

**CLOSE X** 

### SHOW MEASUREMENTS IN FOLDER

**See where your measurements are saved using the menu 'Show measurements in folder.'**

Your measurements are automatically saved in a csv format, allowing you to analyze them further in Excel or another data analysis software of your choosing. By clicking here, you will be directed to the root folder where your measurements are saved.

### CHOOSE DESTINATION FOLDER **Choose where to save your measurements**

**9** SoundEar Settings Connected | Time: 21-05-2017 14:35:42 Live Measurement / 21-06-2017 OUICK SETUP छ SE3-2011993744 Presets Chart  $130 -$ Define Settings  $-L4e<sub>2</sub>$  is  $120 -$ A MEASUREMENT DATA **Remove For Folder** 110- $\overline{\mathbf{x}}$ Live measurement Import Data From USB  $100 -$ Library 90-Show measurements in folder Martin L<br>This PC 80.  $\overline{10}$  $SPL(dB)$  $\times$  serup  $60^{\circ}$  $^{50}$  $3008$ V ADVANCED SETTINGS  $\frac{1}{2}$ Make New Bridge  $x = 1$  cancel Factory Setting  $\overline{30}$  $20\,$ 10  $\overline{a}$ 14:32.0 14.33.00  $14.31.00$ Browse For Folder  $\times$ **C** OneDrive ś × Martin Lærke Schmidt s. If you want to store your noise measurements in a spe- $\vee$   $\Box$  This PC cific folder, you can do so through the 'Choose destina-> Desktop tion folder' in the menu 'Measurement Data'. > **E** Documents Downloads  $\geq$   $\blacksquare$  FP1 Choose your destination folder or make a new folder by > h Music clicking on 'Make New Folder'.  $\blacksquare$  Pictures  $\leq$ Videos  $\mathbf{S}$ 

Cancel

 $\vee$  : Windows8 OS (C:)  $SCAF$ 

 $\overline{\alpha}$ 

Make New Folder

# HOW TO USE YOUR WIRELESS SOUNDEAR®3 DEVICE

To get started, make sure you have all your devices powered up, with the microphones and Wireless dongles plugged in.

![](_page_31_Figure_2.jpeg)

# SETTING UP THE WIRELESS SYSTEM

![](_page_32_Picture_1.jpeg)

computer. Leave the USB key in your computer. Now plug in a Wireless USB dongle into a USB port on your computer. 

 $\overline{1}$ 

Install the software from the SoundEar USB key on your Start your SoundEar software and select what type of SoundEar 3 device you are using.

Go to the menu 'Setup' -> 'About SoundEar 3' to update the software to the latest version.

![](_page_32_Picture_170.jpeg)

# SETTING UP THE WIRELESS SYSTEM

#### IF THE SYSTEM IS CONFIGURED FOR YOU BEFOREHAND

You may have chosen to have the system set up for you beforehand.

![](_page_33_Picture_3.jpeg)

![](_page_33_Picture_95.jpeg)

SOUNDEAR®3 - MANUAL

When it is done, check that all devices are delivering data by going to the menu 'Measurement data' -> 'Live measurement'. When the device is delivering data, it will switch from a gray bar to a green/yellow/red bar, showing current noise levels.

![](_page_34_Figure_2.jpeg)

 $\bullet$ 

**SoundEar Settings** 

![](_page_34_Figure_4.jpeg)

## SETTING UP THE WIRELESS SYSTEM

![](_page_35_Figure_1.jpeg)

![](_page_35_Picture_2.jpeg)

When you click on a device, the button 'Identify me' appears.

If you click the button, the corresponding device will start blinking with its ID number in the display.

> . To return to the full list of devices and select another device, click the green arrow in the top left corner.

↑ RETURN TO TABLE OF CONTENTS

SOUNDEAR®3 - MANUAL

### **CONFIGURING THE WIRELESS SETUP YOURSELF**

When you plug in the wireless dongle to your computer, your devices will begin to report themselves in your software automatically with a configuration wizard.

![](_page_36_Picture_3.jpeg)

You can choose to skip the alarm settings for now, and make the settings in the software afterwards. But it is a good idea to name your device with something meaningful at this point, so that you know which device goes where.

When you have configured your device, press 'OK' and the device is ready to send noise measurements wirelessly to vour computer.

To identify which device you are currently configuring, press the 'Identify me' button in the upper right corner. The device will start blinking with its Id number in the display.

Go to the menu 'Measurement data' -> 'Live Measurement' to make sure all your devices are displayed with colored bar. This means that they are delivering data to your system.

A gray bar indicates that the device is configured and registered in the system, but is not delivering data. Give it a few minutes to deliver the first set of data. If this does not

![](_page_36_Picture_9.jpeg)

work, you may have a weak signal, and should consider using a repeater for the signal, or you can try to move the device and computer closer to each other.

### IF ALL YOUR DEVICES ARE NOT APPEARING IN THE LIVE MEASUREMENT VIEW

Go to the menu 'Setup' -> 'Wireless'.

Here you see a list of devices that are connected and a list of devices that are registered on the network.

![](_page_37_Picture_37.jpeg)

After doing this, you should get a new configuration wizard for any devices not found the first time. Configure them with name and light settings.

You may need to press the 'Stop listening' button and repeat the 'Listen for new devices' process if you have more than one device that needs to be identified.

Once you have all your devices configured, you are ready to use your SoundEar®3 - Wireless system.

SOUNDEAR®3 - MANUAL

# **LIVE MEASUREMENTS** - MONITOR THE CURRENT NOISE LEVEL FOR YOUR DEVICES

Live Measurement is where you have the complete overview of all your devices and their current noise levels. The data is updated once every minute.

Each bar represents one of your devices. You see the current noise level as an average over the past minute (LAeq, 1 min).

![](_page_38_Figure_3.jpeg)

By default, you are shown noise levels as an average over the past 1 minute (LAeg, 1 min). If you wish to see another measurement type, expand the 'Show in chart' tab at the bottom of the screen. Here you can set a specific LAeq in the slider, for instance LAeq, 60 min, if you want your live measurements to display the average noise level over the past hour, or you can choose between:

- LCpk max (The highest C weighted peak value measured within the period)
- LAS max (The highest A weighted value measured within the period. Slow measurement)
- LAF max (The highest A weighted value measured within the period. Fast measurement)

# LIVE MEASUREMENTS – MONITOR THE CURRENT NOISE LEVEL FOR YOUR DEVICES

### **LOOK AT MEASUREMENTS FOR A SINGLE DEVICE OR CHANGE SETTINGS FOR A SINGLE DEVICE**

![](_page_39_Picture_2.jpeg)

If you want to have a closer look at the live measurement for a single device, you can either double-click the device in your 'Live Measurement' screen, or you can go to the menu 'Devices' and click the device you want to look at.

**3** SoundEar Settings Live Measurement Roome Chart  $\begin{array}{c} 130 \\ 128 \\ 130 \\ 118 \end{array}$ SPL(dB) v<br>setul ADVANCED SETTING  $1 112000$  $1140.00$  $\frac{1}{120}$ 00 7 124000 7 130000 13201 1100.00 **SoundEar Settings** This is also where you can change the settings for this Room6 Live Me

Identify me.

 $\sqrt{2}$ 

**QUICK SETUP** 

particular device, if you wish to have other light settings or email alarm levels for one particular device.

You can return to the full overview by clicking the green arrow in the top left corner.

Chart

Room6

## SETTING UP AN AUTOMATED NOISE REPORT

**When using the wireless system, you can set up your SoundEar software to deliver a noise report on a daily or weekly basis via e-mail.**

![](_page_40_Picture_258.jpeg)

### SETTING UP AN AUTOMATED NOISE REPORT

![](_page_41_Figure_1.jpeg)

SOUNDEAR®3 - MANUAL

### DEVICE INFO

If your SoundEar<sup>®</sup>3 device is connected to your laptop you can find information regarding the unit in 'Device Info'.

- **1. Version:** Shows which firmware version you have on your device
- 2. Name: The name is used for naming your measurements in the measurements folder. As standard, the name will be the unique ID of your SoundEar®3 device, but you can choose your own name

- **3. Location:** name a location for your SoundEar®3 device.
- 4. When you are done, press 'Configure' to save your settings.

![](_page_42_Picture_447.jpeg)

Important: After making a firmware update, you need to make a factory reset of your device. Click on 'Factory Setting' and follow the instructions on your screen.

The factory reset will delete all files on the internal log, so it is important that you transfer all the files from the internal log by USB to your measurement library before proceeding.

![](_page_42_Picture_10.jpeg)

### ABOUT SOUNDEAR®3 **View what version of the SoundEar®3 software is installed on your PC.**

Click "Software update" to update to the latest version. You will be linked to our web site where you can access the latest versions.

### USER MANUAL

**From here, you can download the latest version of the online user manual. Alternatively, you can find it on our website at www.soundear.com/downloads** 

# ADVANCED SETTINGS

# ANALOG OUTPUT

The analog outputs enable you to connect SoundEar®3 to Building Management Systems (BMS) or communicate with other devices that are compatible with analog outputs.

- **DIX** 

**NOTE!** SoundEar<sup>®</sup>3 must be provided with 24VDC through the screw terminal for the analog outputs to function. Please find an overview and description of the various outputs on the back of the device.

#### **NOTE! The two analog outputs have common ground connection.**

A BO SE 300 and 310

![](_page_43_Figure_7.jpeg)

![](_page_43_Picture_337.jpeg)

## ANALOG OUTPUT

![](_page_44_Picture_31.jpeg)

Analog Output<br>Microphone Calibration Factory Setting Set dynamic area, e.g. 30-120 dB. Save your settings by clicking "Configure" in the bottom right corner.

# MICROPHONE CALIBRATION

To calibrate the SoundEar®3 microphone, you will need a calibrator. You can use any standard calibrators on the market with a microphone input of 1/2 inch.

NOTE! For proper calibration, only use the included 4-pole extension cable. If calibrating more than one microphone, disconnect the extension cable from the SoundEar®3 and reinsert it between each calibration.

![](_page_45_Picture_3.jpeg)

Connect SoundEar®3 to your PC with a mini USB cable and remove the external microphone.  $\epsilon$  $\triangleright$ 

↑ RETURN TO TABLE OF CONTENTS

### MICROPHONE CALIBRATION

![](_page_46_Picture_1.jpeg)

![](_page_46_Picture_2.jpeg)

Set the calibrator to 94 dB and connect the microphone.

Connect the microphone to the 4-pole extension cable and insert the cable into SoundEa®3's microphone input.

【4 Click "Perform Calibration" in the bottom right corner.

The calibration takes a moment. A new pop-up window will tell you when the calibration is completed.

![](_page_46_Picture_7.jpeg)

![](_page_46_Picture_8.jpeg)

![](_page_46_Picture_9.jpeg)

When the calibration is complete, connect the microphone to SoundEar®3. The device is now ready to use.

### **FACTORY SETTINGS**

To reset SoundEar®3 to factory settings, please use the settings below:

 $\mathbb{R}^2$ 

#### **Light settings**

Green: 30 dB - 120 dB Yellow: 75 dB - 120 dB Red: 80 dB - 120 dB All measurements are shown as dB (A) Slow.

#### **Night Settings**

![](_page_47_Picture_80.jpeg)

Night settings are not part of the standard settings. To activate, check the "Night Settings" box.

#### **Advanced settings**

![](_page_47_Picture_81.jpeg)

### **MAINTENANCE**

To ensure correct and precise performance of SoundEar®3, repairs and service should be carried out by a trained technician. After any repairs or service, a functionality check must be performed before using SoundEar®3 again.

### **DISINFECTION / CLEANING**

SoundEar®3 consists partly of materials that cannot tolerate certain substances used in surface disinfectants.

### **Disinfection by wiping**

- Firstly, remove dirt and grime from the surface using a damp disposable cloth.
- Then disinfect the surface with alcohol wipes, followed by dry cloth.

SOUNDEAR®3 - MANUAL

# **TECHNICAL SPECIFICATIONS**

#### RECOMMENDED OPERATIVE SYSTEM AND HARDWARE

![](_page_48_Picture_134.jpeg)

We recommend using a screen measuring minimum 1366x768.

![](_page_48_Figure_5.jpeg)

Frequency Range: Measuring Level Range: Accuracy: Frequency Weighting: Time Weighting: Dynamic Range RMS: Light managing: Alarm settings: Alarm trigger display:  $2 \times$  Outputs (1 for dB A + 1 for dB C): 2 x USB ports: Display Data: Power Supply: Current consumption: Microphone: Mass Storage (Internal memory): Real Time Clock:

**Mechanical Features** Cabinet: Measurements (SE 300, SE 310: Measurements SE 320:

Standards:

20 Hz - 20kHz 30 dB - 120 dB  $+/- 0.5 dB$ dB(A) and dB(C) filters Slow (15) & Fast (125mS) 90dB and Peak detection Full configurability through SoundEar software, including night setting 30-120 dB  $1$  sec - 5 min Either 0-10V or 4-20mA outputs Micro USB (Power & PC), USB OTG (Log, config) dB(A) Slow, Leq(A)15, Alarm settings, Temp, Clock 5VDC (micro USB) / 24VDC (screw terminal), max 2.5W.  $20 Hz - 20 KHz$ 16MB (128MBit) 600 days log time High-precision type with battery backup (CR2032).

Shockproof acrylic Length: 265 mm, width: 205 mm, height: 46 mm Weight: 1.5 kg Length: 150mm, width: 120mm, height: 45mm, weight: 0.450 kg.

IEC61672-2-2002. Type 2, ANSI S1,4 Type 260601-1: Medical electrical equipment - Part 1: General requirements for basic safety and essential performance. 60601-1-2: Medical electrical equipment - Part 1-2: General requirements for basic safety and essential performance

49

![](_page_49_Picture_0.jpeg)

www.soundear.com

![](_page_49_Picture_2.jpeg)

UK: The crossed-out wheeled bin means that within the European Union the product must be taken to separate collection at the product end of its life. This applies not only to your device but also to any enhancements marked with this symbol. Do not dispose of these products as unsorted municipal waste.